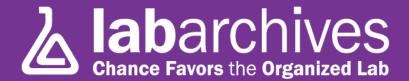

## **BEST PRACTICES - LAB MEMBERS' NOTEBOOK SET-UP**

1915 Aston Ave., Carlsbad, CA 92008 / 760.579.0342 / www.labarchives.com

To help your group get started, the PI or an Administrator should create LabArchives® notebook(s) for lab members within his/her account. It is possible to create a single notebook for the entire lab with folders for the work of each member, however, most customers create separate notebooks per lab member. If the PI/Administrator initiates this process, they become the owner of each notebook & the system sends a welcome e-mail to lab members.

## **Create a Lab Notebook**

- After you log in to your LabArchives account, look for the Notebook Navigator on the left hand side of the screen.
- Click on the drop-down menu and under "Actions" select "Create New Notebook."
- Once selected, a new window will appear asking you to name your new Notebook.
- Select a name (eg. Ellen's Notebook), then press "Create Notebook."

#### Notebook Navigator

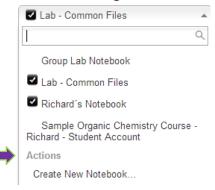

# **Customize Notebook Layout (optional)**

All new LabArchives notebooks come with a series of folders to help users

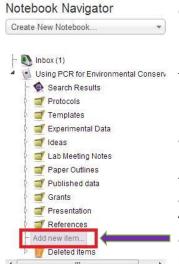

document & structure their work – from experimental data & protocols to lab meeting notes & grant documents. The PI/Administrator may leave the folders as they are and skip this step – allowing each lab member to personalize their notebooks - or they may modify the structure to fit their needs & provide greater uniformity.

• Existing folders can easily be moved, renamed, or deleted. Note that folders and pages can be 'dragged and dropped' within the Notebook Navigator structure.

• In order to create new folders, sub-folders or pages, click on "Add New Item" (or right-click/ CTRL-click)

• If the PI/Administrator wishes to personalize user notebooks

Add New Folder

Add New Page

Copy Existing Page...

Copy from another notebook...

Rename item

Delete item

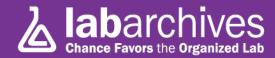

# Add Lab Member(s) to a Notebook

- After creating a notebook its name will appear on the dropdown menu below your Notebook Navigator.
- From the purple "User Management" menu select "Notebook User Management."
- Next go to "Add a user to your Notebook" & type the e-mail address of the lab member(s) you want to access the 'active' notebook.

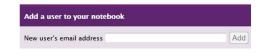

- Then select the member's role to be "User" or "Administrator."
- The system will immediately send the lab member a welcome e-mail letting them know you have made them a user of this notebook. It will include a link to the page where they create their LabArchives account or can log in if they already have an account.

Repeat the steps above for each lab member, but note that if a lab member has already created a free account their notebooks will be limited to 25MB of memory until they are linked to the PI/Administrator's account. They can do this by adding their PI's e-mail following the instructions above then clicking on the "Transfer Ownership" link. The notebook will immediately be upgraded to the *Professional Edition* with 200+GB & the PI will obtain access.